# Istruzioni per l'utilizzo della piattaforma cartografica del progetto "Ri-GENERATION HOUSING"

## Premessa

Città Metropolitana promuove di una indagine inerente la diponibilità di aree/ambiti potenzialmente sfruttabili per l'attivazione di progetti per la riqualificazione di edifici e spazi sottoutilizzati o degradati ai fini della student housing.

Questa piattaforma serve alla produzione di un elaborato cartografico che contenga l'individuazione geografica delle aree in oggetto, ai fini di allegarlo alla scheda dell'indagine.

Il documento ottenuto è in formato pdf e corrisponde a quando disegnato a schermo

## Interfaccia

La piattaforma è accessibile attraverso il link presente nella scheda dell'indagine ricognitiva, cliccando sull'icona della mappa qui sotto

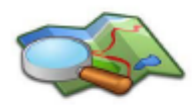

Per creare l'allegato con la localizzazione dell'area:

- accedere all'applicativo geografico webGIS cliccando l'immagine a lato

- posizionarsi sul proprio Comune (è attiva la ricerca per indirizzi)

- utilizzare gli strumenti di disegno per individuare le aree

- stampare l'elaborato in PDF (strumento apposito)
- allegare il file a questa scheda elencandoli nel box qui sotto

#### Il link è il seguente:

https://sit2.cittametropolitana.milano.it/portal/apps/webappviewer/index.html?id=bbf53b7c55844b6b9cff 31a4ad1632f8

La piattaforma cartografica è molto semplice nell'aspetto e ha lo scopo principale di consentire di disegnare dei poligoni sulla base di sfondo per localizzare le aree oggetto dell'indagine.

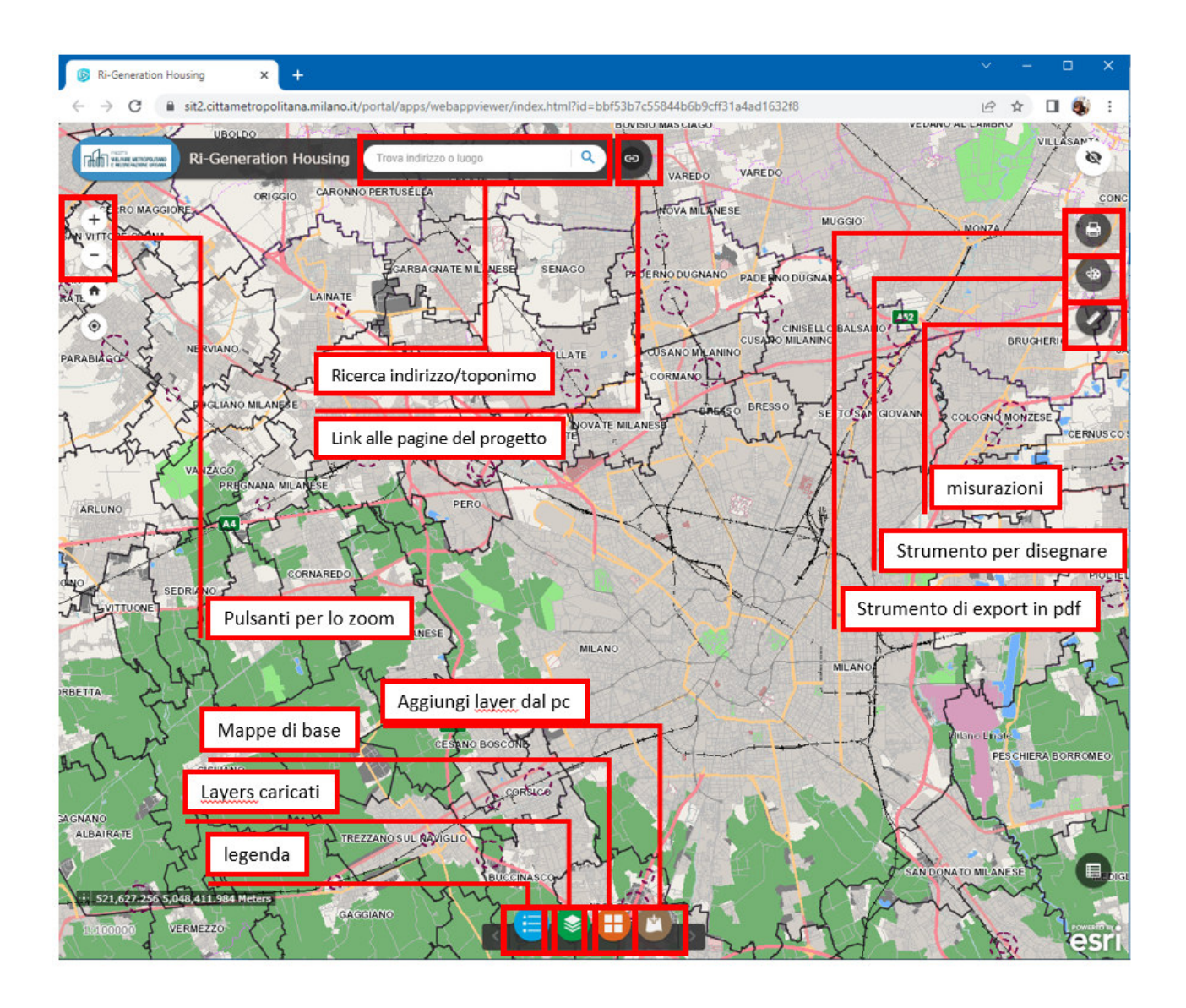

Gli strumenti disponibili all'interno dell'applicativo sono dettagliati nelle sezioni seguenti

#### Zoom

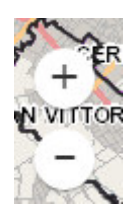

Lo strumento zoom consente l'ingrandimento o la riduzione della scala della mappa visualizzata. Lo stesso effetto è disponibile attraverso la rotella centrale del mouse

#### Ricerca

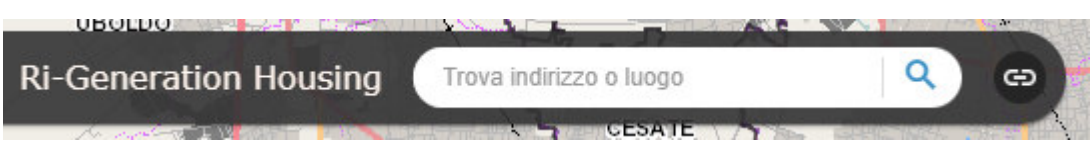

Araverso il box apposito è possibile inserire un indirizzo o un toponimo e posizionare il centro della mappa nel luogo desiderato.

Esempi di ricerca:

- o "Abbiategrasso";
- o "via Fiume, Milano";
- o "Certosa di Pavia"
- o "Stazione di Bollate"

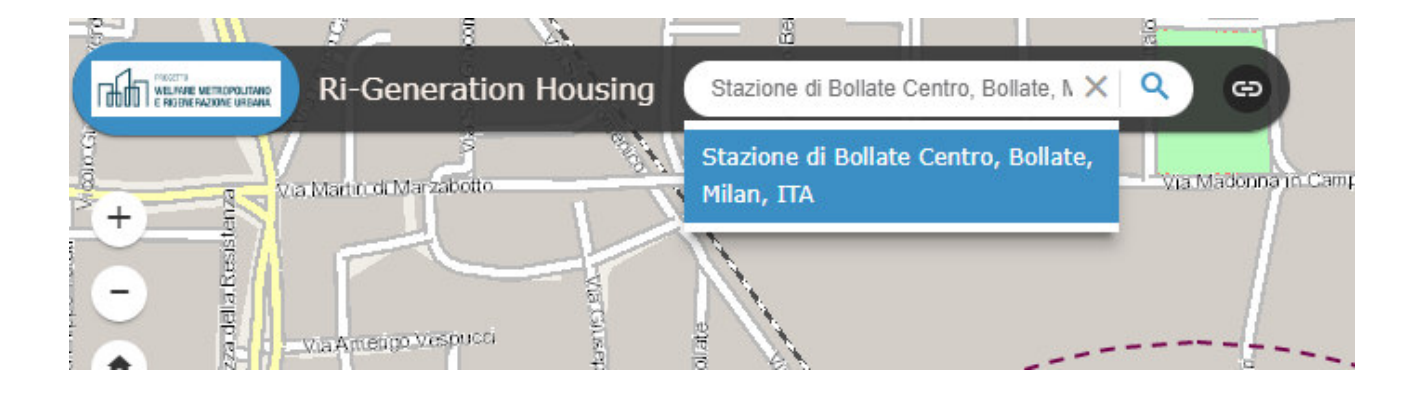

## Mappe base

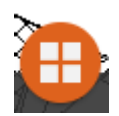

Cliccando sull'icona si ottiene un popup che mostra l'elenco degli sfondi cartografici disponibili, che sono selezionabili tra:

- o Database topografico Regionale a colori
- o Database topografico Regionale a toni di grigio
- o Ortofoto AGEA 2018-2019
- o Ortofoto 2012
- o Sfondo diffuso regionale
- o Catasto-Demanio Regionale
- o StreetMap UTM32N

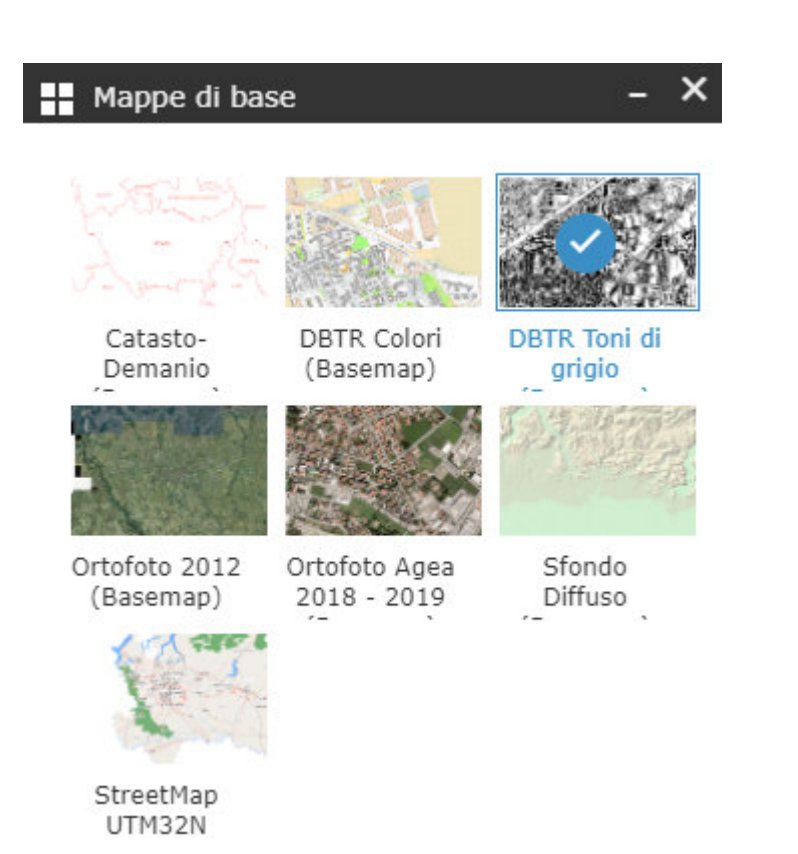

#### Layers

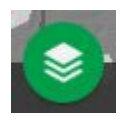

L'icona layers mostra l'elenco dei layers importati nella mappa e che possono essere attivati o disattivati singolarmente. Cliccando sul menu a tendina (tre puntini orizzontali) a destra del nome di ciascuno di essi, è possibile consultare la relativa tabella degli attributi o attivare altre funzioni utili, tra cui settare la trasparenza del layer, modificare la scaladi visualizzazione, eseguire lo zoom ai contenuti selezionati ed altre funzioni).

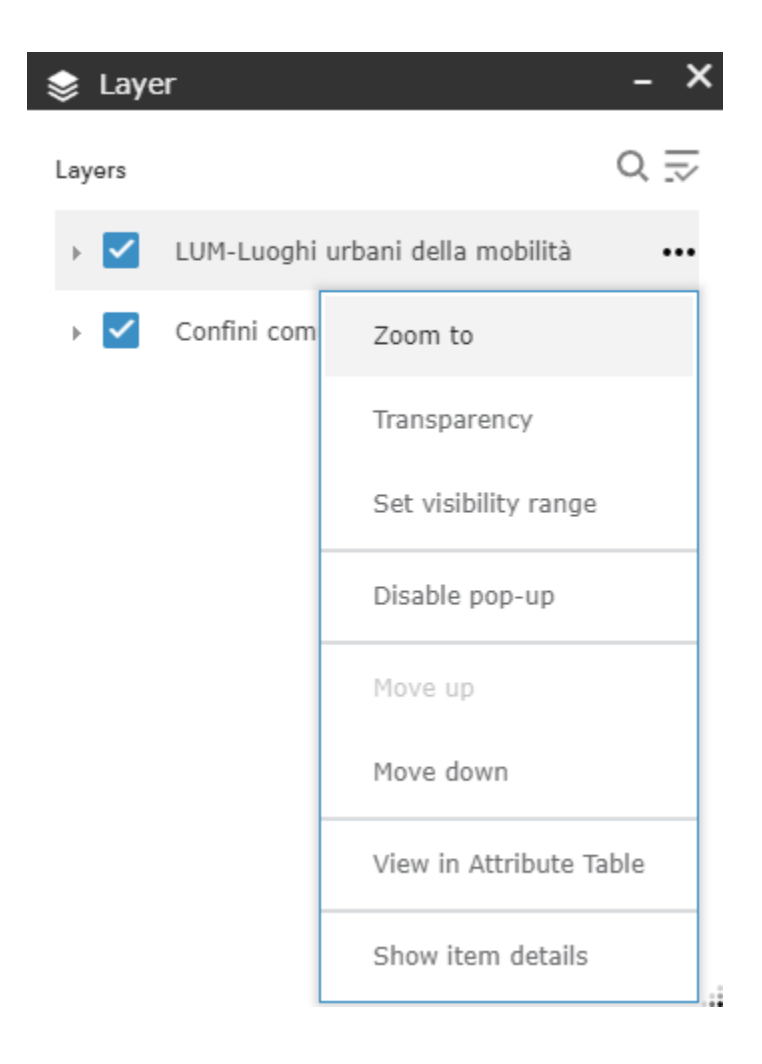

## Disegna

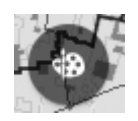

La funzione disegna permette all'utente di disegnare il perimetro dell'area interessata, scegliendo fra vari metodi di disegno (linea, polilinea, poligono, ecc).

E' possibile definire lo stile del disegno realizzato come colore e spessore dell'outline, ecc..

Attivando le opzioni "show area measurement" e "show perimeter measurement", si potranno visualizzare la superficie e il perimetro dei poligoni disegnati.

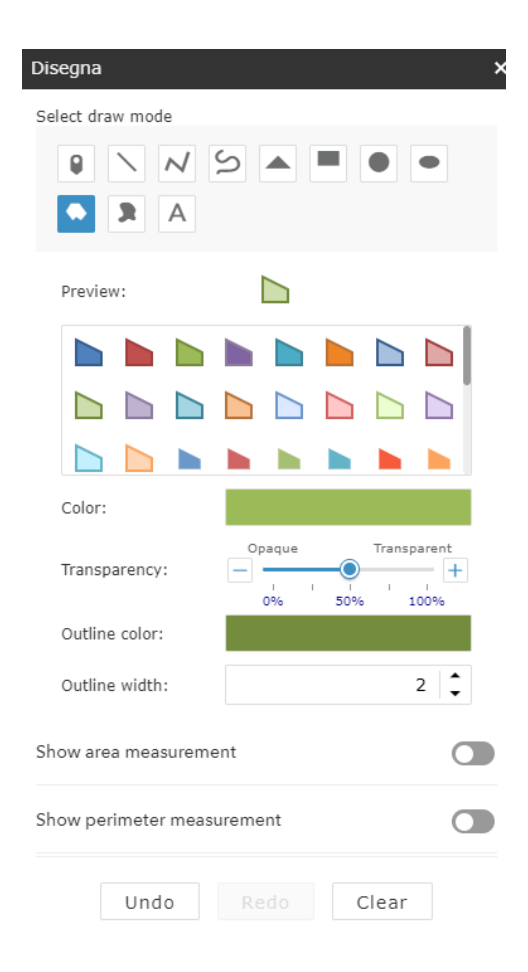

In caso di errore, è possibile annullare le operazioni di disegno effettuate tramite il pulsane "clear".

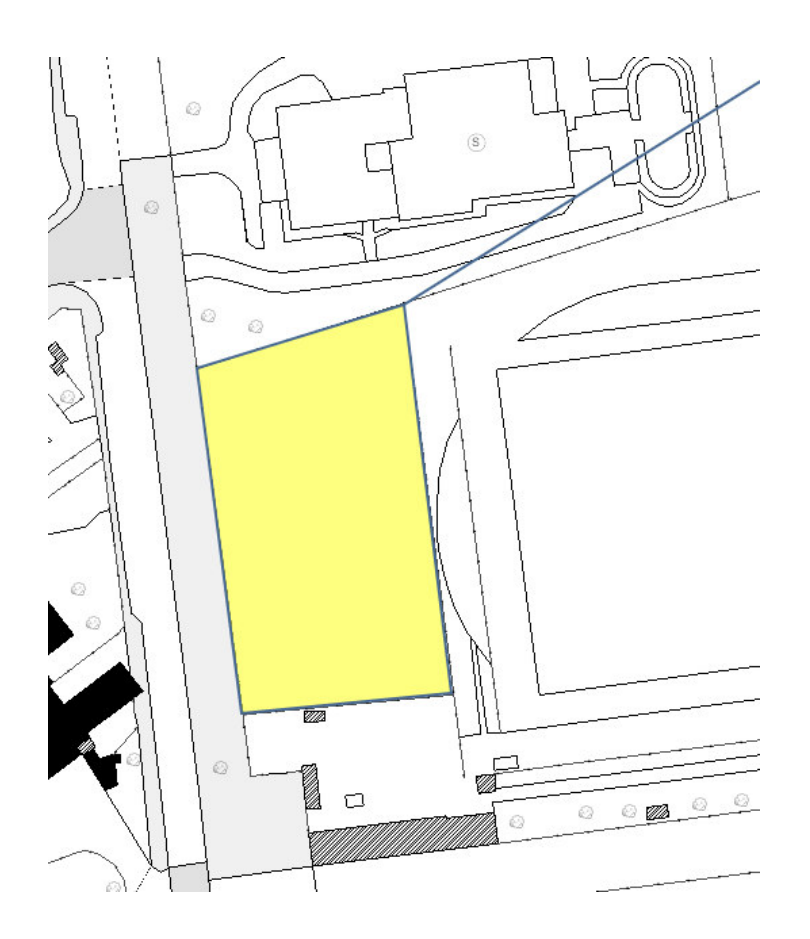

In ogni caso, non è possibile salvare quanto disegnato e riprenderlo successivamente; occorre perciò concludere il disegno e lanciarne poi la stampa (in pdf) e salvare il risultato in locale.

## Aggiungi layer

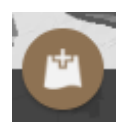

Cliccando sull'icona "aggiungi layer", si apre un popup che ne permette l'aggiunta dai varie fonti:

- search: permette di ricercare uno o più layer tra quelli disponibili nel database della Città metropolitana di Milano;

- URL: consente di inserire direttamente l'indirizzo web (URL) di dati disponibili online da fonti conosciute dall'utente;

- File: consente di caricare file in vari formati (shapefile, excel, kml) dal proprio disco locale.

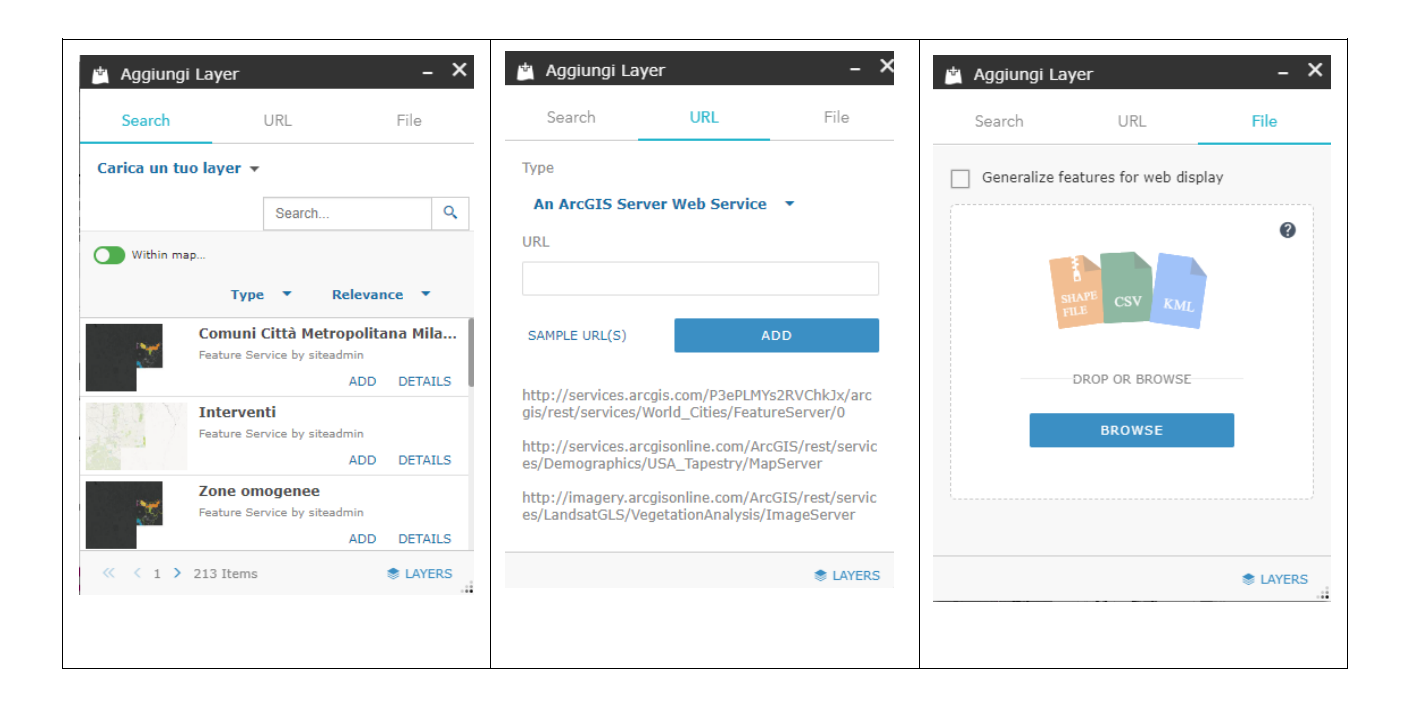

### Stampa

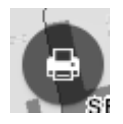

L'opzione di stampa serve per esportare la mappa finale nel formato desiderato (pdf, jpeg, png...).

## Misura

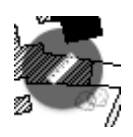

Lo strumento serve per avere un immediato riscontro della superficie di un'area, della lunghezza di una linea (o una spezzata), oppure delle coordinate geografiche (longitudine e latitudine) di un punto sulla mappa, con la possibilità di scegliere fra varie unità di misura.

## Tabella degli attributi

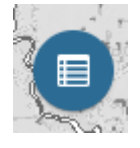

Cliccando su questa icona, compare la tabella degli attribuiti relativa ai layer presenti nella mappa. Dal menu "options", poi, è possibile filtrare i dati creando una o più espressioni logiche.

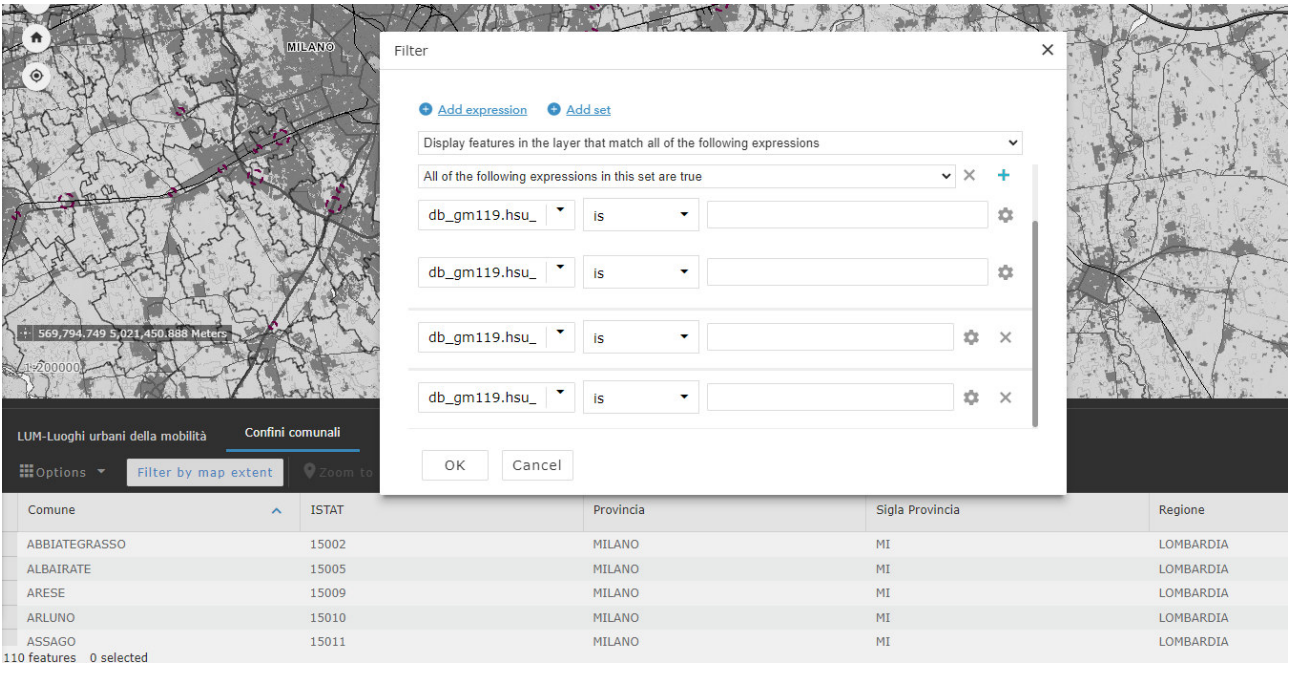